## **Rechercher un plan de géomètre dans Vmap**

Il existe plusieurs méthodes pour rechercher un plan dans la carte **plan de géomètre** de Vmap:

- - [En naviguant sur la carte,](#page-0-0)
- - [En recherchant un nom de lieu depuis l'outil de localisation,](#page-1-0)
- - [En recherchant selon un ou plusieurs critères depuis le requêteur.](#page-2-0)

#### <span id="page-0-0"></span>**Recherche en naviguant sur la carte:**

1 – Sélectionner plan géomètre dans la liste des objets métiers consultables.

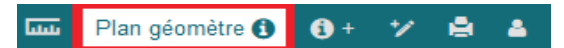

2 – Cliquer sur l'emprise du plan de votre choix.

#### 3 – Une infobulle s'ouvre sur l'emprise du plan ou des plans.

L'infobulle permet de prendre connaissance de quelques informations concernant le plan ( type, date, contenu).

L'icône **b** permet de consulter la fiche complète du plan.

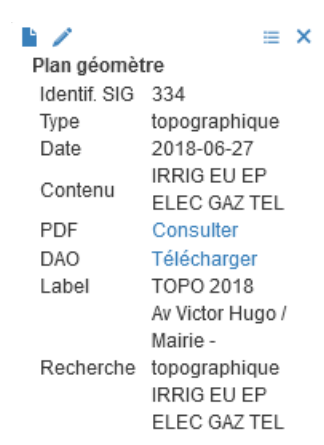

# Lorsque des plans se superposent, une infobulle multiple s'ouvre:

## - Choisir dans la liste de sélection un plan pour consulter le contenu de l'infobulle.

Pour aider dans la recherche, la liste de sélection informe sur le type et l'année du plan.

Il est possible de supprimer de la sélection:

- une infobulle avec la croix de l'infobulle,
- toutes les infobulles avec la croix de sélection.

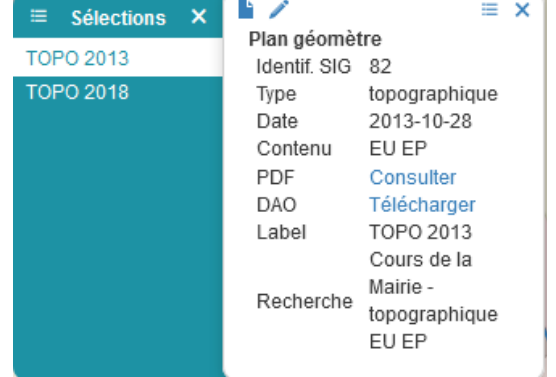

4 - Consulter le plan au format pdf ou télécharger le fichier dwg en cliquant sur le lien Consulter ou **Télécharger** 

## <span id="page-1-0"></span>**Recherche avec l'outil de localisation**:

1 - Sélectionner Plan géomètre dans la liste des objets métiers localisables.

2 - Renseigner, dans l'outil de localisation, un mot clef pour la recherche (ex: Hugo ou mairie).

#### 3 - Cliquer sur un résultat de la recherche\*.

Pour aider à différencier plusieurs plans disponibles en un lieu, le résultat de la recherche affiche la localisation, le type de plan et le contenu du plan.

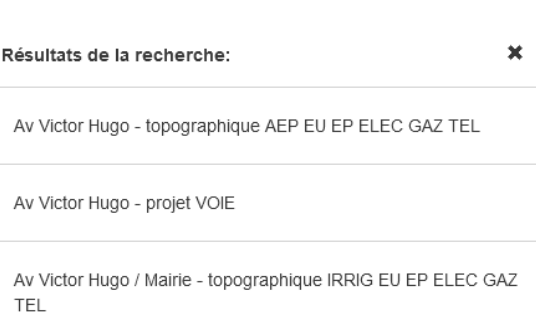

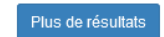

#### 4 – Vmap zoome sur l'emprise du plan sélectionné et une infobulle s'ouvre.

L'infobulle permet de prendre connaissance de quelques informations sur le plan.

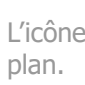

 $L'$ icône permet de consulter la fiche complète du

L'icône  $\equiv$  permet d'accéder à la vue dans Street View.

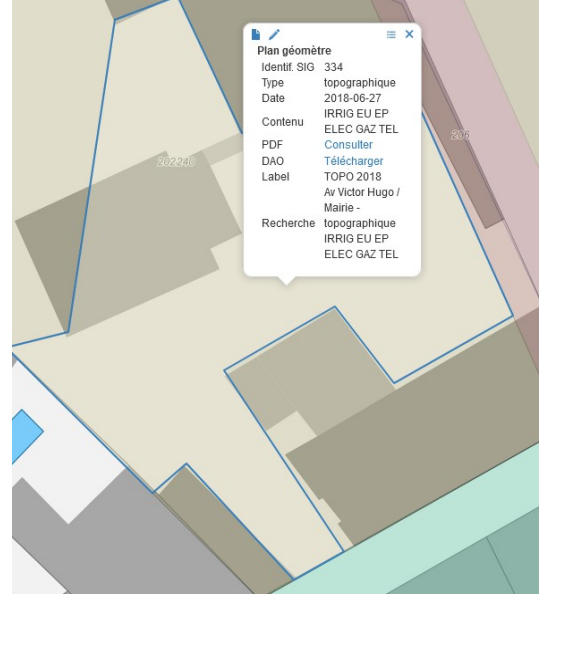

5 - Consulter le plan au format pdf ou télécharger le fichier dwg en cliquant sur le lien Consulter ou Télécharger.

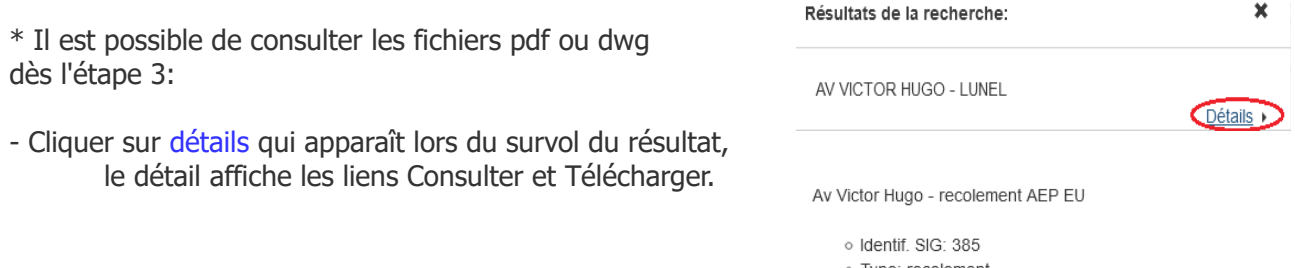

- o Type: recolement
- Date: 10/09/2018
- o Contenu: AEP EU
- o PDF: Consulter
- o DAO: Télécharger
- o Label: RECO 2018
- ⊙ Recherche: Av Victor Hugo recolement AEP EU

Localiser... Plan géomètre

## <span id="page-2-0"></span>**Recherche avec le requêteur**

1 - Sélectionner le requêteur accessible via

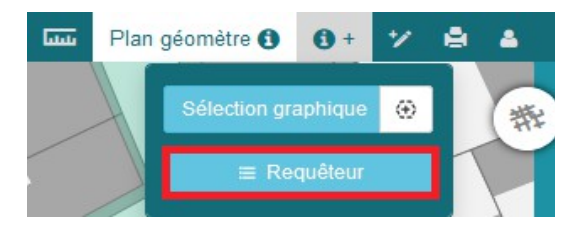

2 – Renseigner les critères permettant d'affiner votre recherche dans les champs prévus (Ex: Plan topographique du réseau d'eaux usées dans la rue Victor Hugo).

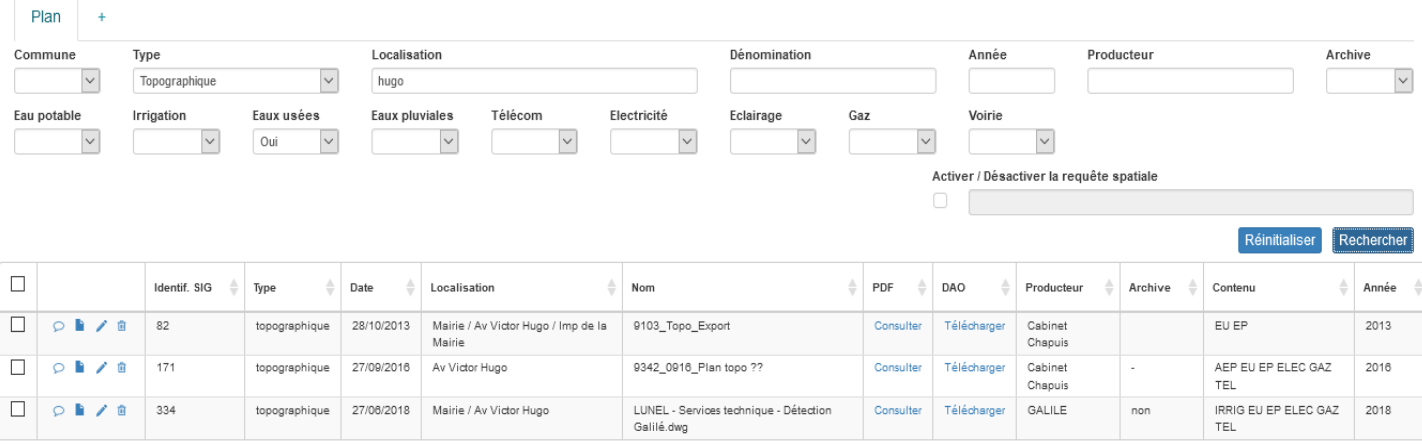

3 – Appuyer sur **Recharcher** : une liste contenant le résultat de la requête s'affiche.

4 - Consulter le plan au format pdf ou télécharger le fichier au format dwg en cliquant sur le lien Consulter ou Télécharger.

5 – D'autres actions sont possibles à partir des icônes en début de ligne de résultat :

- $\cdot$   $\circ$  : permet de revenir à la carte en zoomant à l'endroit du plan
- **in** : permet de voir la fiche complète du plan
- 6 Faire une nouvelle recherche:
	- Modifier les paramètres dans les champs ou **Réplique de la pour vider tous les éléments saisis.**

Pour en savoir plus sur le requêteur: [Tutoriel Vmap](https://sig.paysdelunel.fr/documentation/vmap_tuto.pdf#page=11)